**ANAN ANAN AN** 

**SEARCHT** 

Keep this guide close at hand for easy reference. It will be invaluable in helping you find and effectively use all of the Lexis Advance® Quicklaw® features you need.

On the road? Need the facts? You can access Lexis Advance Quicklaw with your smartphone, tablet or laptop at www.lexisadvancequicklaw.ca. Lexis Advance Quicklaw's display adapts automatically to your screen's size.

#### Download other Lexis Advance Quicklaw how-to literature, videos, tips and more!

Log in: www.lexisadvancequicklaw.ca Learn more: www.lexisnexis.ca/advancesupport

The Lexis Advance Quicklaw Support Site offers help with log-in issues and provides updates on new enhancements.

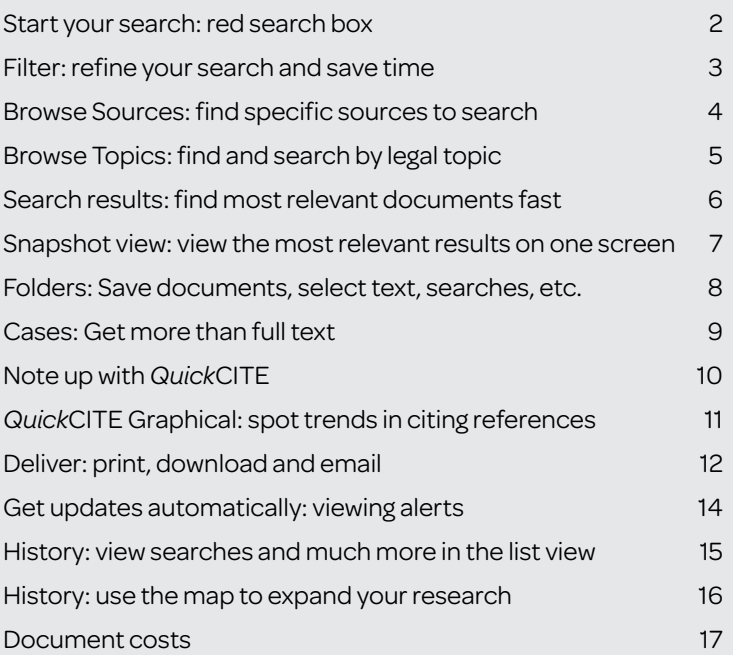

Please note: All screens shown may change slightly as new sources, features and enhancements are added.

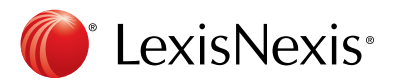

### <span id="page-1-0"></span>Start Your Search: Red Search Box

When you log-in to Lexis Advance Quicklaw, the following landing page displays:

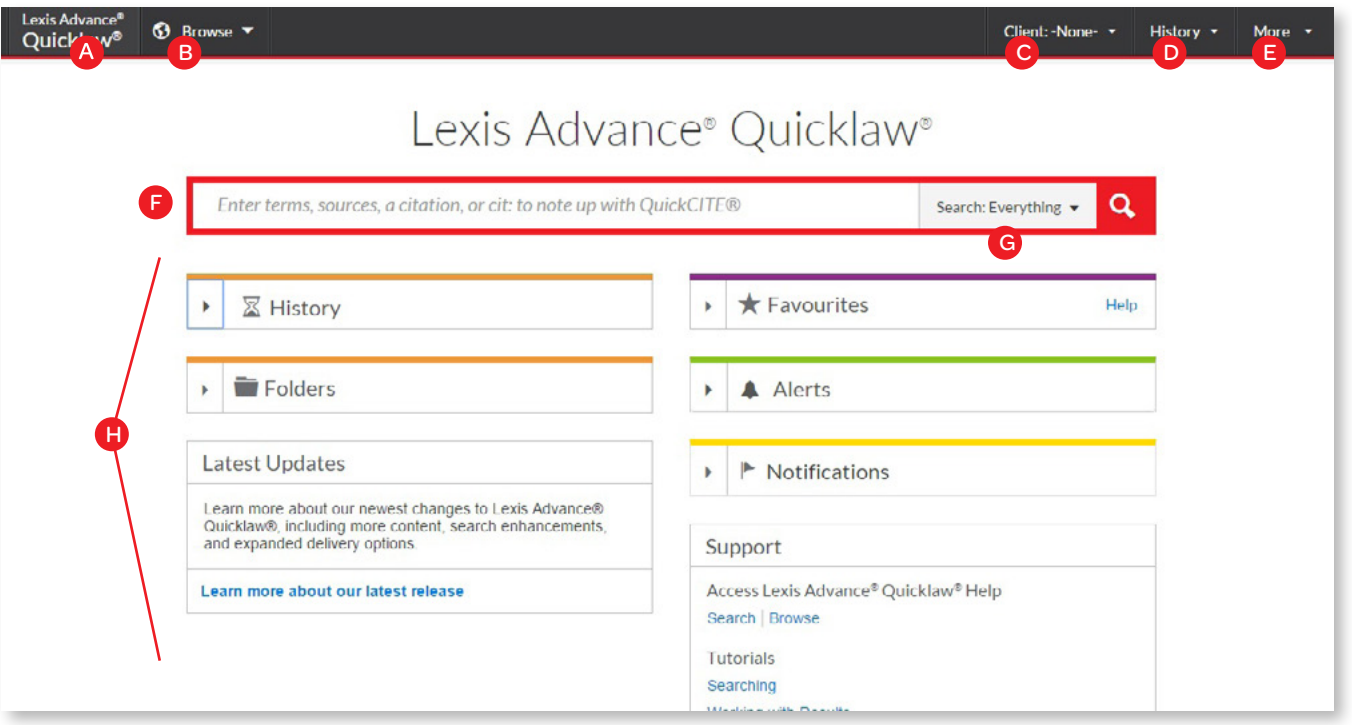

- A Return to this home page at any time by clicking on the Lexis Advance Quicklaw logo on any screen.
- B) Browse sources or legal topics. Click Browse, then select Sources or Legal Topics. Drill down through the hierarchy or search for specific sources or topics.
- **C** Change/edit client matter IDs.
- D View recent searches or retrieved documents. Your history is also accessible through the History pod below the red search box.
- Access Folders, Alerts, and Notifications. E
- **F** Enter your search words to find sources and more! Simply enter:
	- A natural language search, then click Search. No source selection is necessary (e.g., occupier's liability).
	- A terms and connector search (e.g., disability/20 alcohol! ), then click Search.
	- A citation (e.g., 2005scj65), then click Search to retrieve the full-text document as well as search results for that citation.
- A partial or full source title (e.g., Copyright Board), then click Search to find a source title to add to your search or to retrieve the source's documents.
- A case name (e.g., Demoor v. Harvey), then click Search to retrieve the full-text document as well as any search results for that case.
- A statute name (e.g., Bridges Act), then click Search to retrieve the full-text document as well as search results for that statute.
- NoteUp with *Quick*CITE® request (e.g., cit:2005 scj 65), then click Search.

As you type, the red search box offers suggested legal phrases, documents and sources.

- G) Refine your search upfront and filter by jurisdiction, content category, or practice area and topic — or get help with terms & connectors. Favourites to open recent sources, filters or topics. You can also filter your search results.
- H) Get there quicker! Use these pods for fast access to favorite sources, Folders, Alerts and legal topic update notifications. A blue dot means that item has new information. The pods also offer access to Help topics and new Lexis Advance Quicklaw updates.

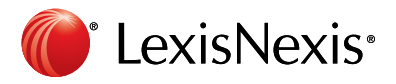

### <span id="page-2-0"></span>Filter: Refine Your Search And Save Time

While you can filter your search results to reduce the number of documents returned, you can also save time upfront by choosing filters before you search: Jurisdiction, Content Type, Legal Topics, Recent & Favourites and Advanced Search. You can also add favourite sources, source combinations, recently used filter combinations or frequently used legal topics to your search. Finally, you can get assistance developing a terms & connectors search by using the Advance Search option.

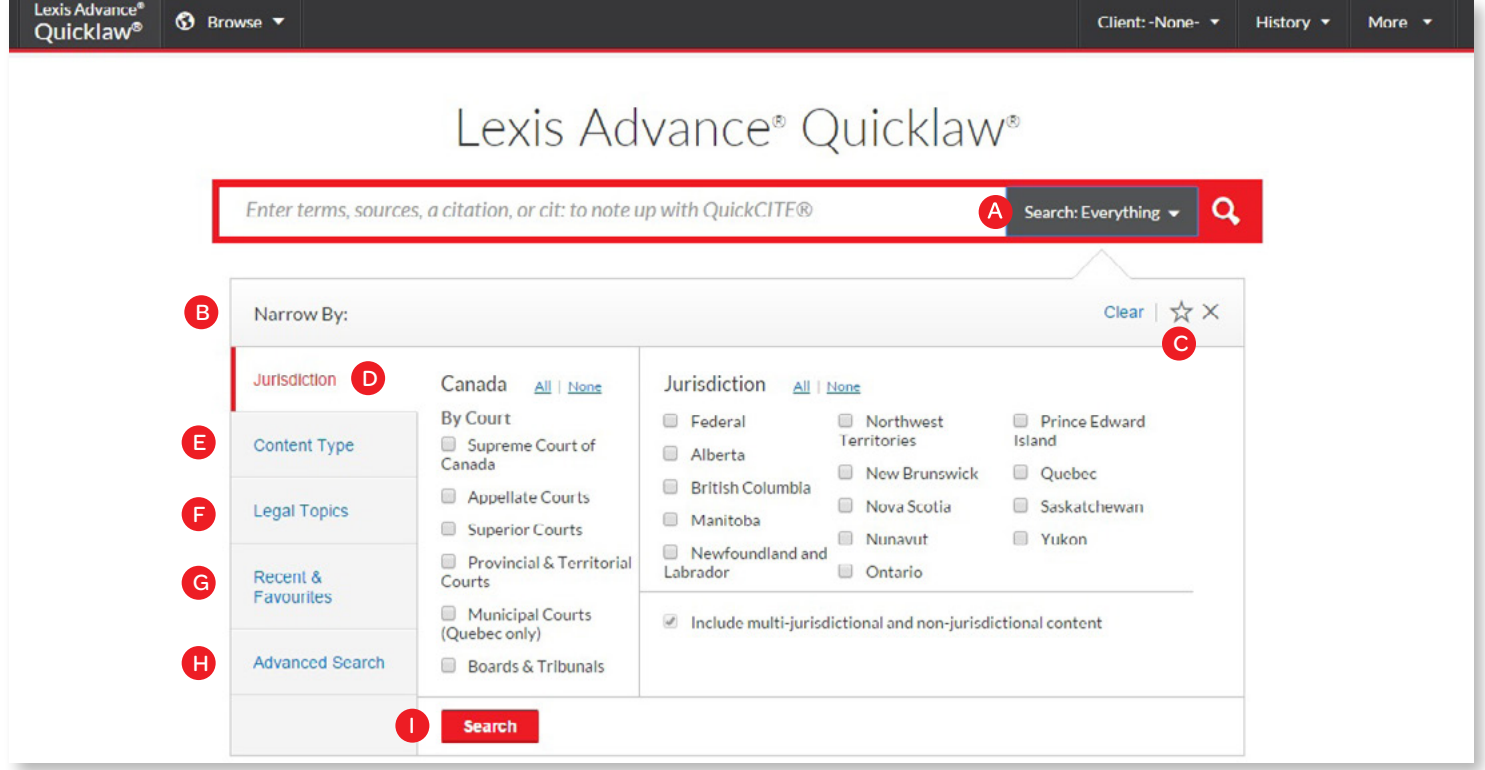

- **A** Click the Search drop-down menu to add filters. As you add, the filters box displays the number of filters you've selected.
- B) As you add filters across screens, the Narrow By box displays your filter choices. Click the X to delete a choice or Clear to remove all choices.
- $\overline{c}$  Finished selecting filters? You can save the combination as a favourite and re-use. Click the star to add it to your Favorites list.
- D To navigate filter choices, simply select a Filter link.
- E Category options include all content types available (e.g., choose to search legislative sources and cases only).
- F Select from more than 40 legal topics.
- G) Recent & Favourites options include up to 50 recent and favourite sources/source combinations, recent and favourite filter combinations, and recent and favourite legal topics selected from Browse Topics.
- H) Advanced Search helps you select search commands and enables you to link to citation formats for retrieving full-text documents.
- **I** Click Search to close the Filter box when you've finished selecting filters.

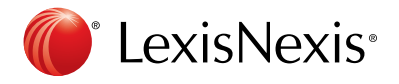

# Browse Sources: Find Specific Sources To Search

You don't have to select sources before searching in Lexis Advance Quicklaw, but if you want to search specific sources, you can find them two ways.

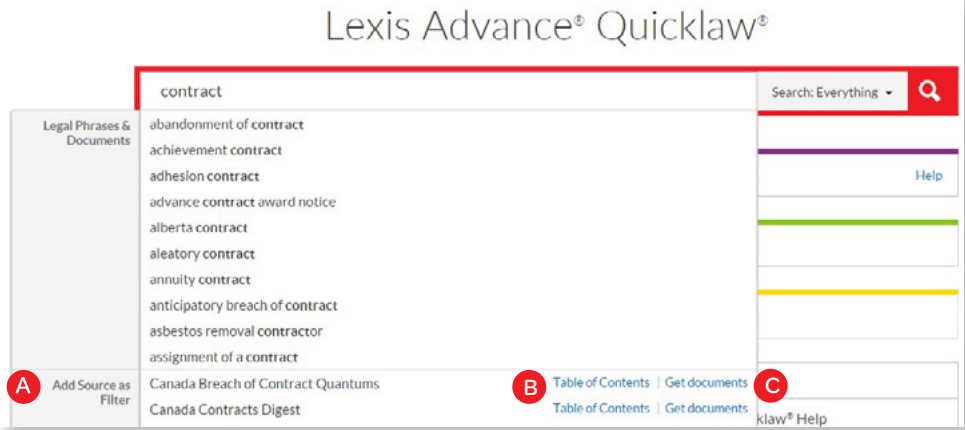

1. If you know the source name or partial name, enter it in the red search box.

- A Select a source title to add to your search.
- B) Select a source's Table of Contents (TOC) link to browse the TOC, search the full TOC or select specific parts of the TOC to search and/or deliver.
- C Select a source's Get Documents link to retrieve all available documents for that source. You can then set a Publication Alert to get source updates.

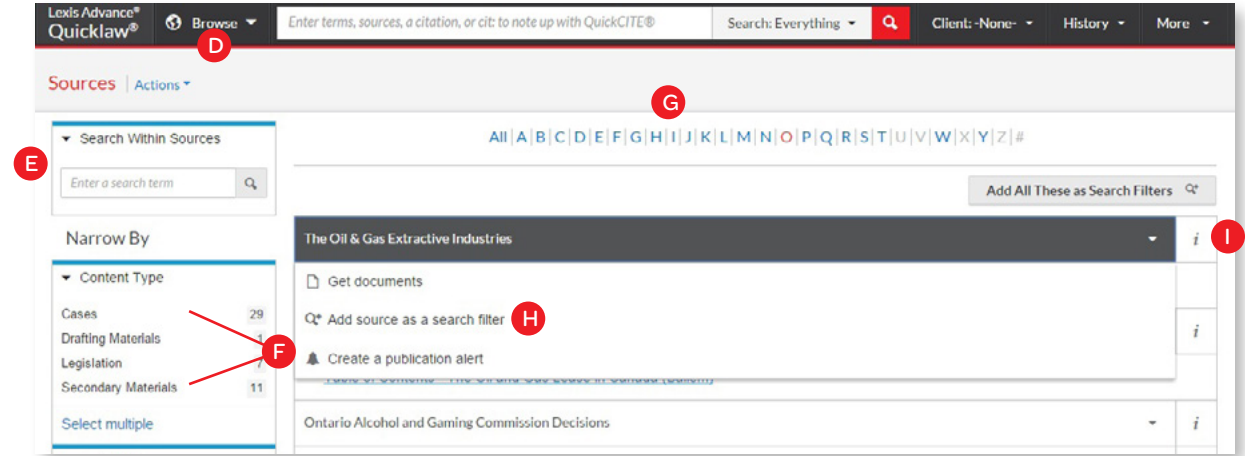

- 2. You can also search or browse source listings:
- D Click Browse, then select Sources. Browse by jurisdiction, content category, practice area or subscription. Or click All Sources to search and browse alphabetically by title.
- Enter a title or partial title. Suggestions are provided as you type. Click the gray magnifying glass to search. E
- Filter sources by content categories, jurisdictions, etc. Find what you need more quickly by selecting filters (e.g., Cases), then Court Decisions, then select one or more jurisdictions. F
- G) Browse All Sources alphabetically. Use this bar first to select a letter, then add content category and jurisdiction filters.
- H Click a source link and you can:
	- Retrieve all available documents for that source
	- Add the source to your search
	- Set up an Alert update to get new releases from that source
- **I** Click the information icon to display the source description with details on content, coverage and update schedule.

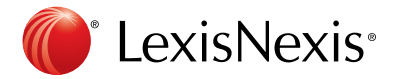

### <span id="page-4-0"></span>Browse Topics: Find And Search By Legal Topic

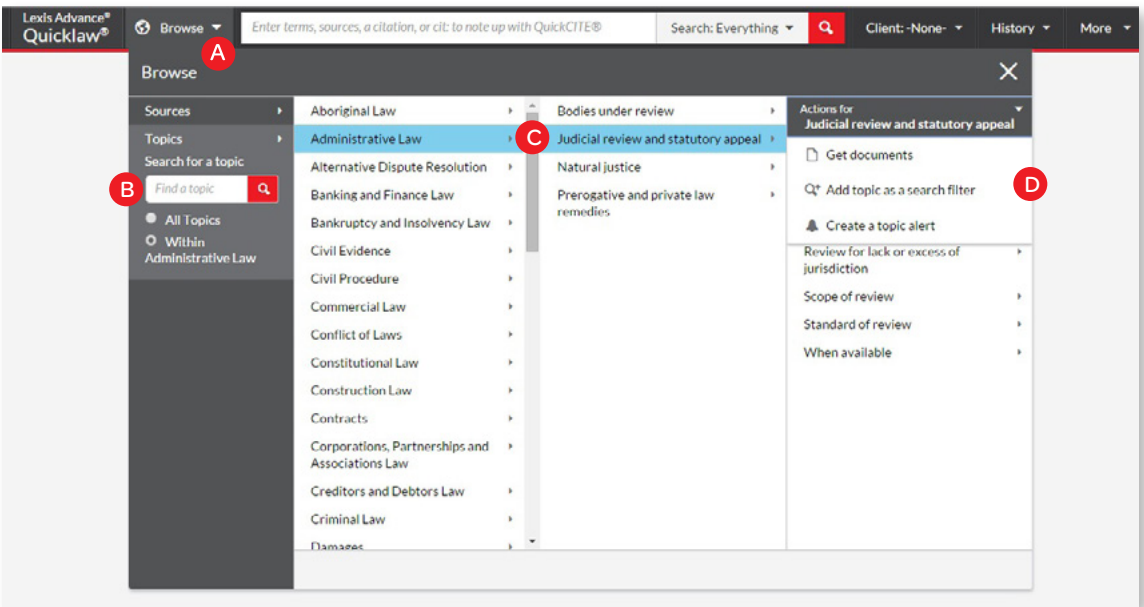

If you prefer to begin your research with a legal topic, start in Browse Topics.

- A Search for specific topics or browse through the Lexis Advance Quicklaw legal topic hierarchy. Click Browse, then select Topics.
- B) To search for specific topics, enter your search terms, then click Search.
- To browse levels of the legal topic hierarchy, click a Practice C Area link, then select a topic or use the arrows to open or close additional levels.
- D Use your topic in your research. Once you choose a topic, you can:
	- View Lexis Advance Quicklaw search results on this topic, (i.e., relevant cases or legislation)
	- Add it to a search (and add your own search words)
	- Create an Alert. Your topic Alert will be added to your landing page Alerts pod

Legal topics added to your search will be saved in your Recent & Favourites list. To make it a Favourite — and add it to your Favourites pod — click the star next to the topic in the Recent & Favourites list.

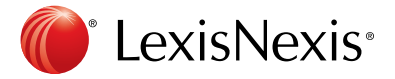

## <span id="page-5-0"></span>Search Results: Find Most Relevant Documents Fast

You have many options for refining and using your search results from this screen:

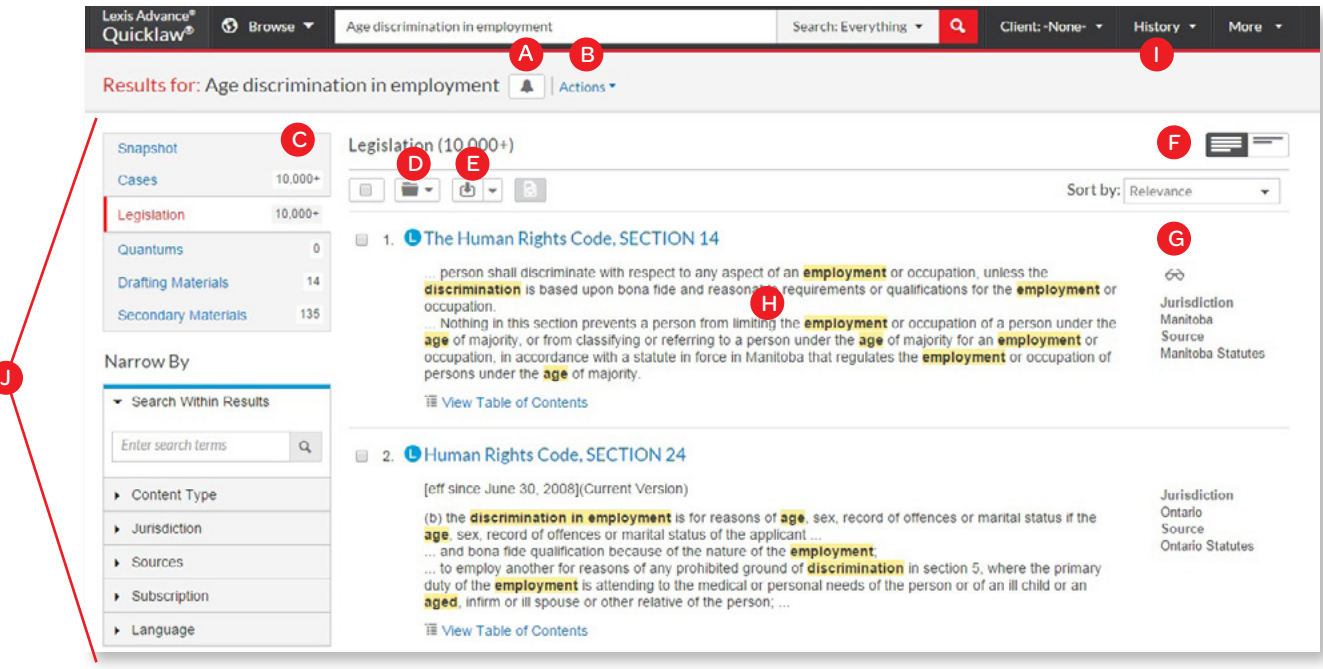

- A Set up an Alert for your search across content types. To enable the Alert, click the bell next to your search.
- B) Select Actions to add a search to a Folder, expand your search or create a direct link to your search results.
- c) To see the top relevant results for each content category, Click Snapshot.
- D To save to a Folder, check the box next to the document title then click Add to Folder. When that document appears in future results, the Saved to Folder icon displays. Click the icon for quick Folder access.
- E Print, download or email without opening documents. Check the box next to the document titles you need, then click the appropriate icon. You can also create a print-friendly page of your results.
- F) You can sort by document title, jurisdiction, court level, date, publication, cite frequency or citation treatment.
- G) The glasses icon marks documents you viewed over the last 90 days. Hover over the icon to see the last viewed date.
- H) See your search terms in context to help determine which documents are most relevant.
- **I** To return to your prior research tasks, click History and select a prior search or document.
- J) Refine your search at no charge. Need a smaller, more focused results set? Filter by:
	- Content category (e.g., move to legislation, secondary materials and more). Just select a content type.
	- Date by sliding the timeline or entering dates.
	- Adding more words to your search. Enter them in the Search Within Results box.
	- Content options (e.g., refine cases by jurisdiction, court, judge, etc). Each content category offers different filter options, so you can only filter one content category at a time.

To add filters: Click a filter link and it displays in blue under Narrow by. To remove the filter, just click the X in the blue box. Select and remove multiple filters.

Save favourite filter combinations (e.g., your practice area and jurisdiction to use again). Click the star and save the combination to your Favourites pod on the landing page.

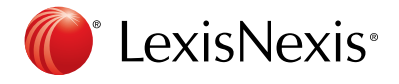

### <span id="page-6-0"></span>Snapshot View: View The Most Relevant Results On One Screen

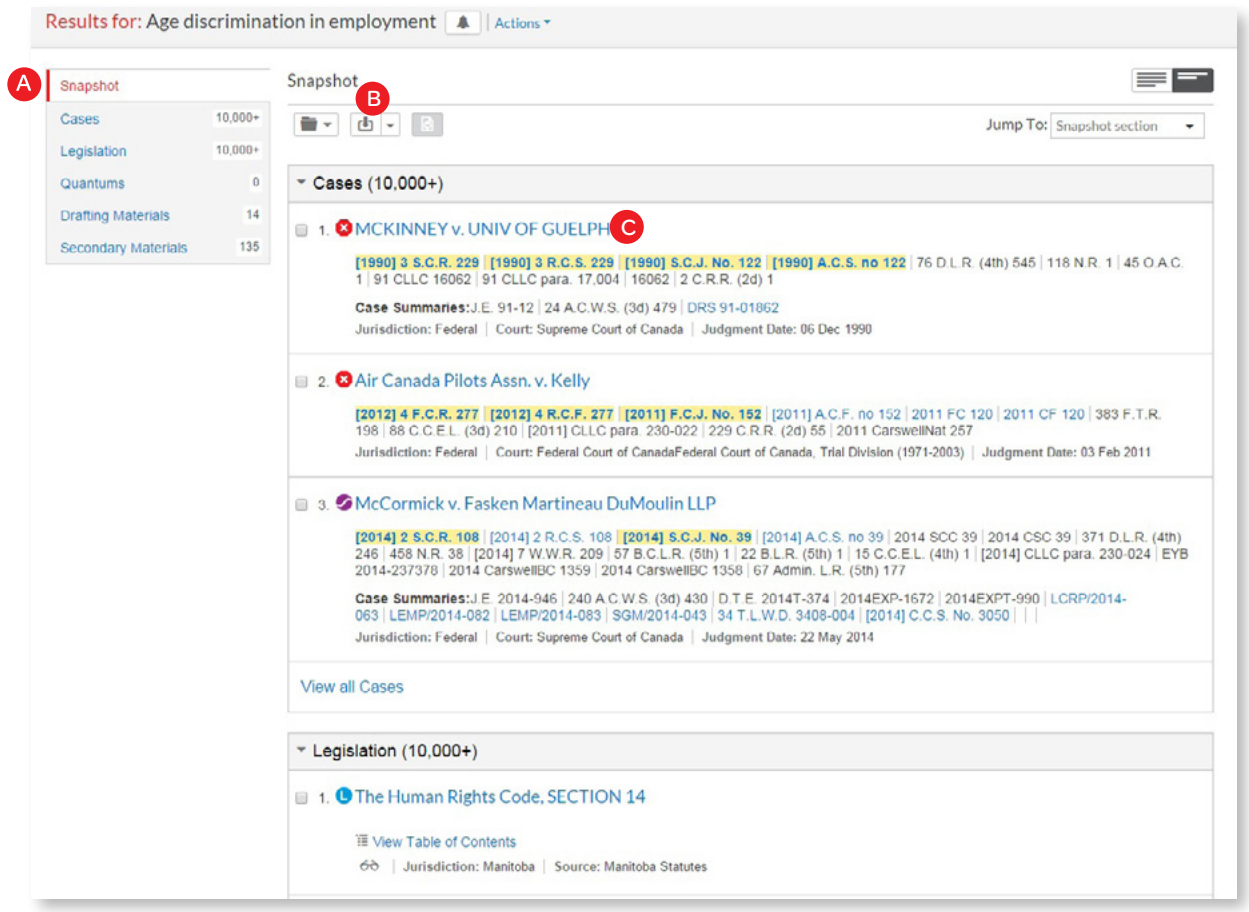

Save time by browsing the most relevant documents retrieved by your search — on one screen — with the Snapshot View. Save even more time by using the Snapshot View to manage multiple documents easily by printing, emailing or saving them to Folders.

- A Scroll and view the top three results by relevance for each of the content types.
- B) Deliver or save documents across content categories quickly! Browse and check the boxes of the document you want, then click the print, email or download icons or the Folder icon.
- C Click a document link to open to the full-text document.

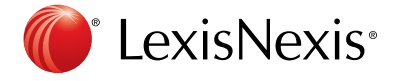

# <span id="page-7-0"></span>Folders: Save Documents, Select Text, Searches, Etc.

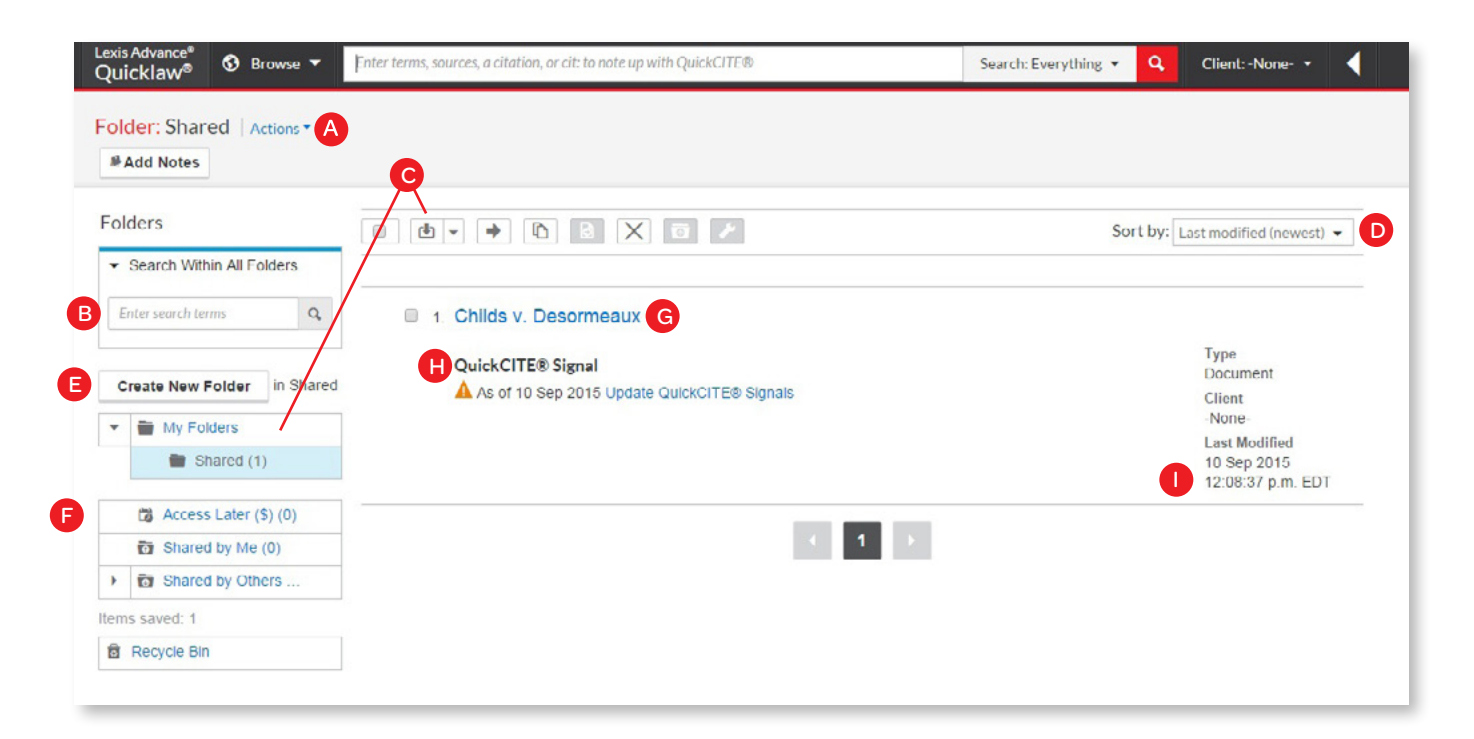

Access your folders from the Folder pod on the landing page or click the More drop-down menu at the top of most Lexis Advance Quicklaw screens and choose Folders.

Save more than full-text documents. Copy and save selected document text, search results lists, effective searches and Research Maps from History PDF documents. Subscription documents stay in Folders until you remove them. If your organization has the Folder sharing option, you can share Folder items or entire Folders and manage access.

- To move, copy or delete Folders, click Actions. You can also download the Folder, rename it or update all *Quick*CITE Signal indicators.
- **B** Find vital facts across all Folders and notes. Just enter your search words (e.g., front pay).
- C Use Folder listings/documents. Check the box(es) next to the listing(s). Select a delivery icon (e.g., print). Select the X to remove the document from the folder, share or manage sharing options, etc.
- D) Re-sort Folder documents by date modified, clients, relevance, type and title.
- E Create a new Folder or subfolder within a Folder. To create a new Folder in My Folders, click My Folders then the Create New Folder button.
- F Move among your Folders by selecting a Folder link. Click to open the levels of subfolders. Each Folder shows how many documents it contains. You can also see how many documents you've shared or saved for later purchase.
- G) Click a document listing link and view the full-text search, plus the filters and sources used to get the document. Add Notes to the listing and view who you have shared the document with.
- H) Use QuickCITE to ensure documents are good law. Immediately see when a document was checked via *Quick*CITE and update if needed.
- **I** Get update notifications. Documents you store in Folders are flagged when updates are available so you can retrieve them.

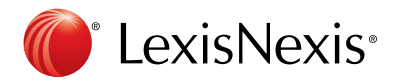

### <span id="page-8-0"></span>Cases: Get More Than Full Text

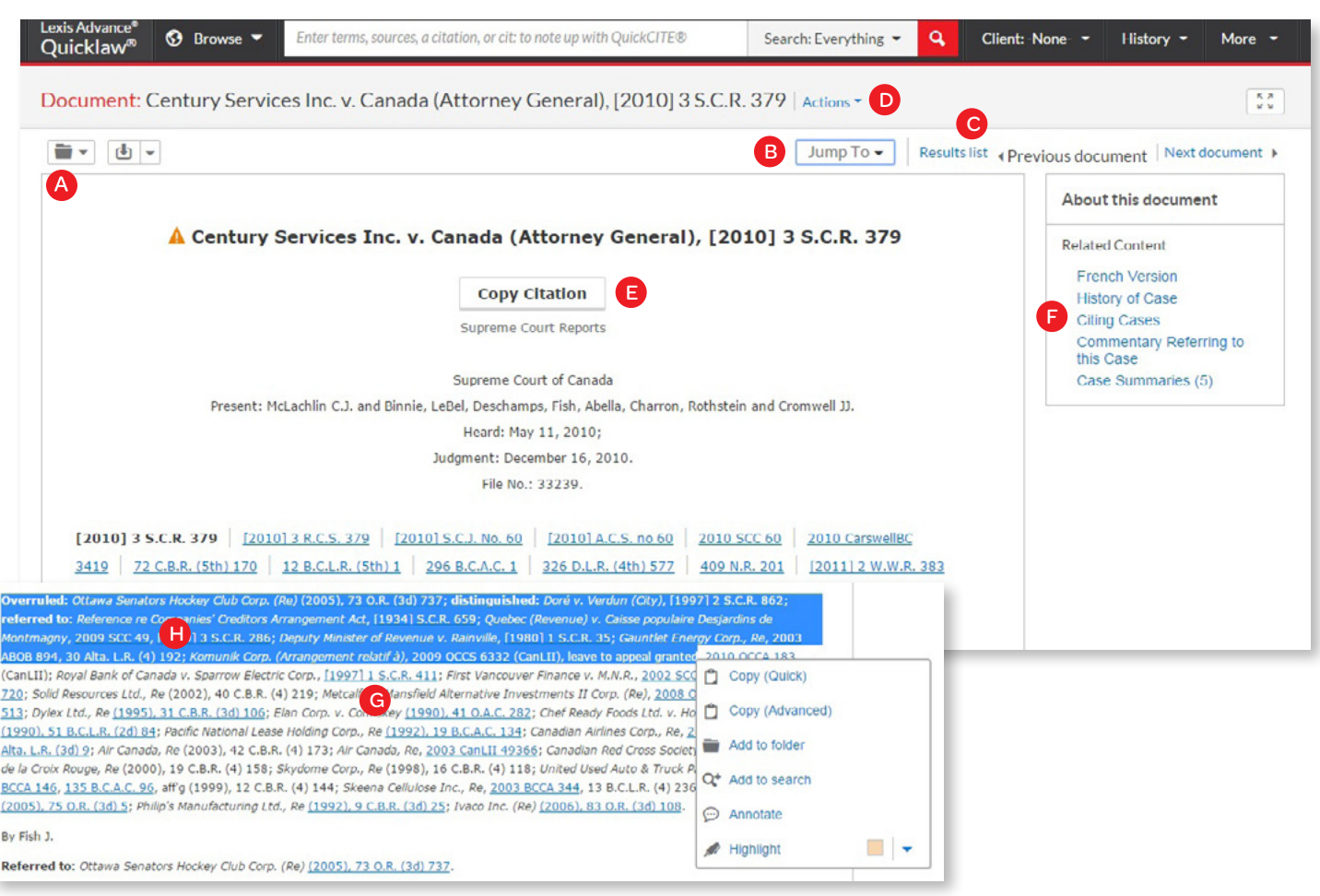

When you view a full-text case, you also have quick access to other vital case-analysis resources available through Lexis Advance Quicklaw, including History of case, citing cases, case summaries, *Quick*CITE, French version of the document (if available), and Commentary referring to the case.

- Save the document to a Folder, or print, download, email or generate a printer-friendly version of it.
- B Jump to specific document sections, such as keywords, case summary, cases cited, legislation cited, counsel or judgment. Move among all search terms at once or browse one at a time.
- To move among results documents, click Next Document or C Previous document, then use the Results List to move to your results set.
- D Create a direct link to this page to quickly and easily share your full-text document.
- **E** Copy the full-case citation for your work including parallel citations and a link to the full-text case.
- **F** Link directly to various sections of the *Quick*CITE record, commentary referring to the case and case summaries.
- G Link to full-text documents cited.
- $H$ ) Highlight and use vital text. When you select a passage, an options box opens that allows you to copy and paste your selection into a Word document along with the included citation. You can annotate and save that passage to a Folder or select a passage and search (throughout the entire database) with the selected text. You can also highlight vital passages, then save the annotated and highlighted document to a Folder.

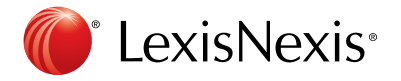

# <span id="page-9-0"></span>Note up with *Quick*CITE

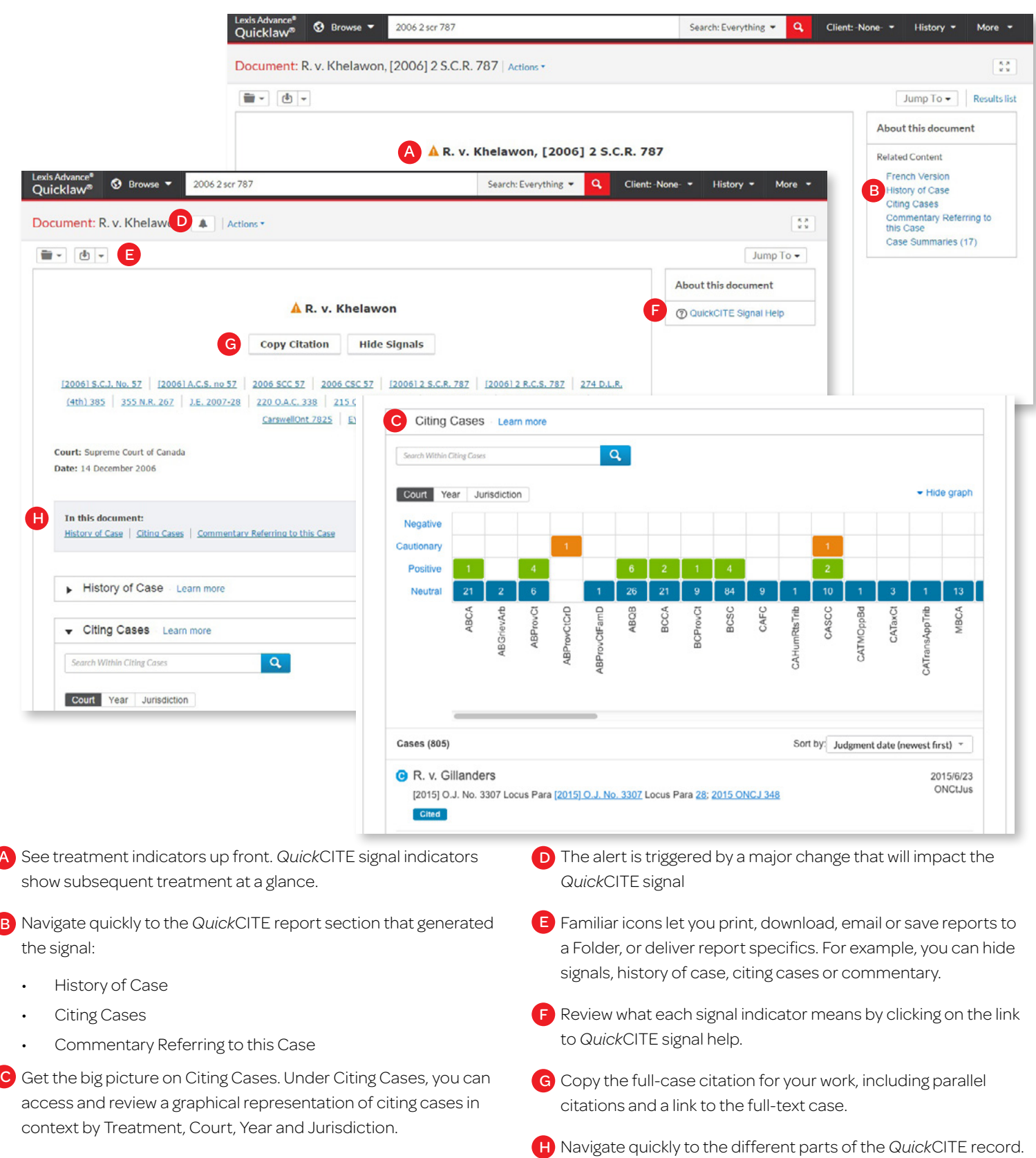

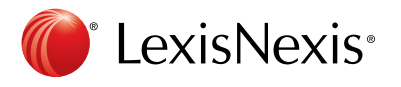

# <span id="page-10-0"></span>*Quick*CITE®: Spot Trends In Citing References (graphical representation)

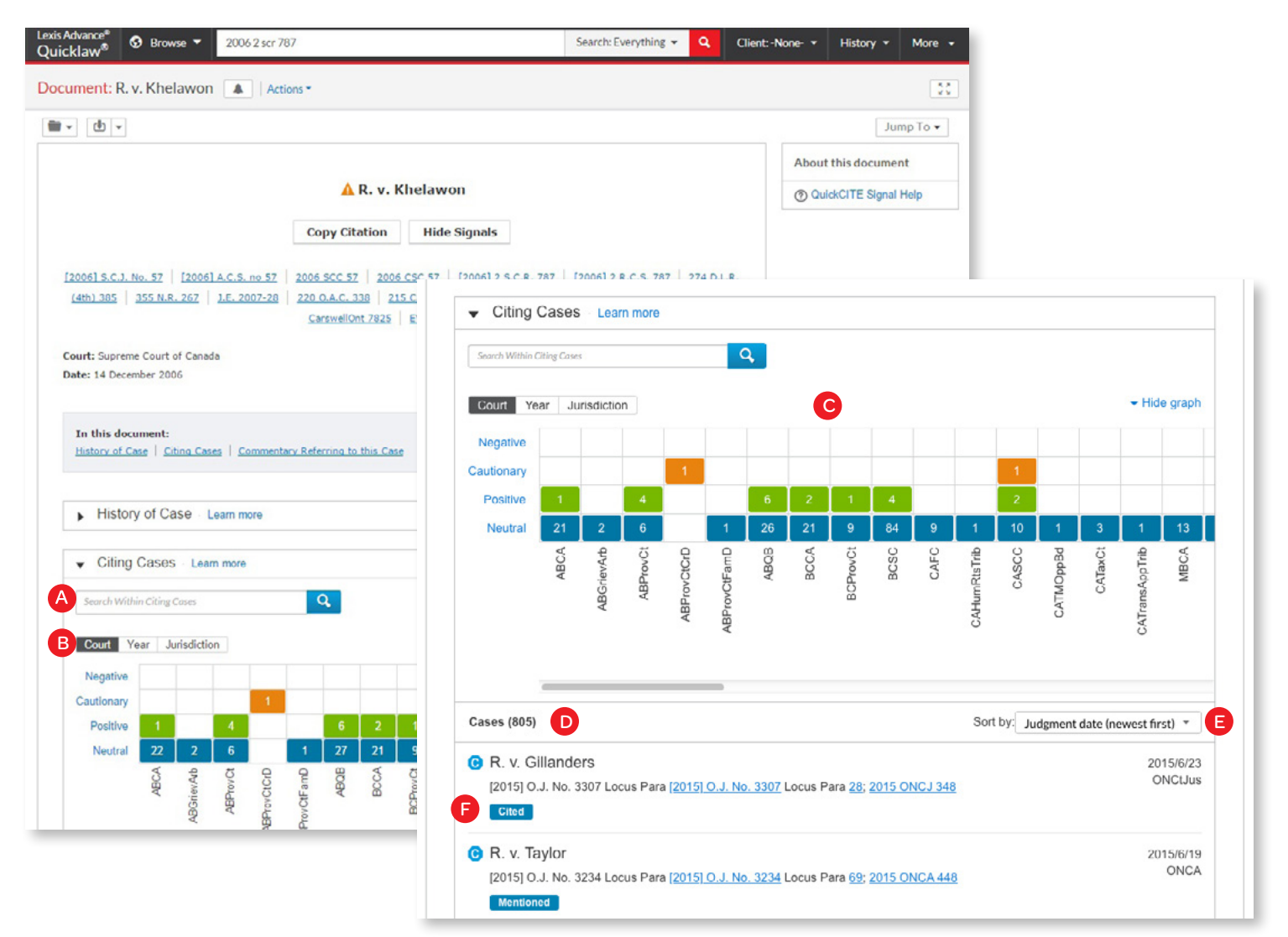

Rarely are cases overruled totally. This grid illustrates how points of law within cases may continue to be cited across many jurisdictions.

- A Focus on the cases you need by searching within Citing Cases by keyword.
- B Get the big picture in a graphical grid simply click on a tab to see the overview by court, jurisdiction or year.
- C Filter Citing Cases to get vital cases faster. Use the interactive grid to refine your results by specific treatment, court, time frame or jurisdiction, and view those cases in the list view.

Access vital references in one step by clicking a grid box to move to those cases in the List view. Filter by analysis phrase, jurisdiction or year (e.g., click positive treatments in the Alberta Court of Appeal to view those cases in the List view).

- D To view citing cases in List view, click the reset button to clear your filters.
- E Sort the list of citing cases by date, court, signal or treatment.
- F See how citing cases have been treated subsequently by viewing their *Quick*CITE signal indicators.

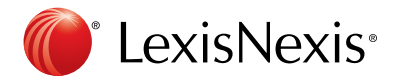

### <span id="page-11-0"></span>Deliver: Print, Download And Email

Use the same, easy-to-remember delivery icons in the same screen locations across Lexis Advance Quicklaw. Look for these icons at the top of your results lists, TOC (Tables of Contents) pages and full-text documents. Please note that actual configuration may vary slightly to fit the task (e.g., full-text, full-text documents won't include the red number or Select All boxes).

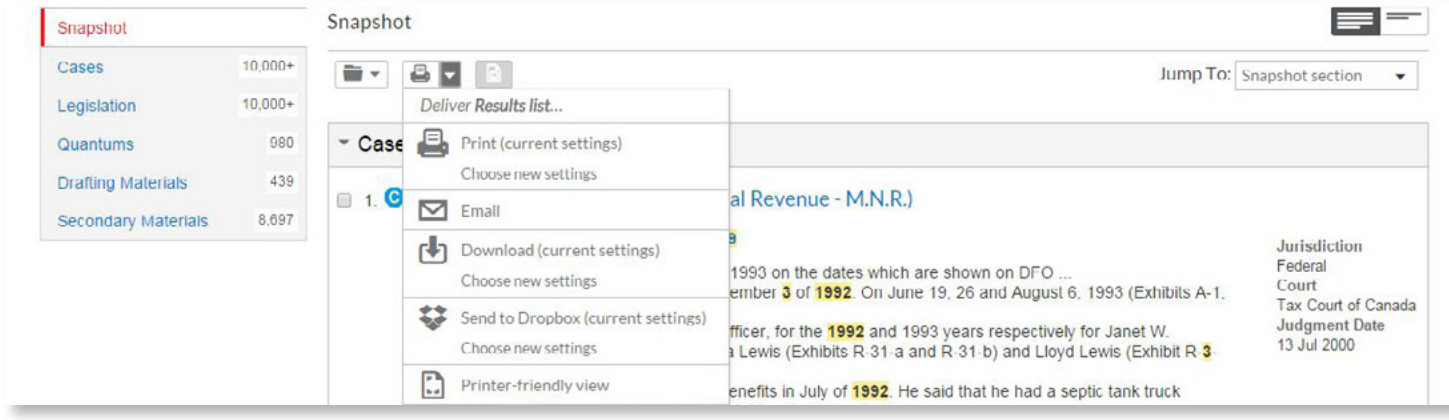

Delivery is simple and flexible with Lexis Advance Quicklaw because you can deliver:

- One or more documents at once. To deliver:
	- ° One document: As you view the full text, select a delivery icon, then choose delivery options. (See option details below.)
	- ° Multiple documents: Select the check box(es) next to the document(s) in a results list, even moving among content types. Select multiple documents from a TOC display. The red box with the delivery icons keeps count for you. Then select a delivery icon and choose delivery options. No need to open documents to deliver.
- Lengthy documents quickly. Delivery icons "float" and stay onscreen as you scroll multiple-paged, full-text documents such as cases. Deliver quickly, without having to scroll back to the top of the screen.
- More than documents. Print your results list, *Quick*CITE document and lists of your Folder documents or Alert searches. You can even deliver your Research Map. You can also use the Printer-Friendly View icon, shown above, and your own device print functions to print your research History List, and *Quick*CITE records, including graphical display of citing references.

After you download or email documents, you can link back to the source at Lexis Advance Quicklaw from the cover page of your document.

You can also choose from many delivery options and save a step later. After you select a delivery icon, you choose delivery options. Or save a step and bypass options by selecting your default options. If you select Choose new Settings, an option menu displays offering basic, formatting and content-specific options in all 3 options:

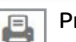

#### Print Options

Basic: Select a printer attached to your device. (Note: You will have to install the print/download utility software on initial selection.) You can also include your formatting choices on your cover page.

Formatting: You can select fonts, choose to have search terms in bold, exclude the cover page and other options. You can even print highlights and notations.

Content-Specific: Select fonts and search terms in bold, insert a cover page, or choose many more options such as including Signals, and where applicable, the History and the Citing Cases.

#### rh Download Options

Basic: Send as PDF, Docx, WordPerfect<sup>®</sup> or to other software. You can also Group and compress files by simply selecting file name and destination.

Formatting: Select fonts, search terms in bold, plus cover page and other options. You can include highlights and notations.

Content-Specific: Select fonts and search terms in bold, insert a cover page, or choose many more options such as including Signals, and where applicable, the History and the Citing Cases.

#### Email Options  $\triangledown$

Basic: Send as PDF, .Docx, .WP or send to CaseMap. You can also group and/or compress files. Then, simply add recipient addresses, subject and message.

Formatting: Select fonts, search terms in bold, plus cover page and other options. Even include highlights and annotations you add to the document.

Content-Specific: Select fonts and search terms in bold, insert a cover page, or choose many more options such as including Signals, and where applicable, the History and the Citing Cases.

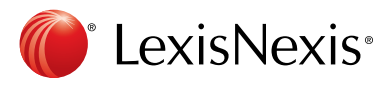

### <span id="page-12-0"></span>Get Updates Automatically: Create An Alert

To set up an Alert, look for the Alert "bell" icon. You'll find it at the top of many screens when you're conducting tasks that may require updates. For example, the icon is conveniently located at the top of your:

- Search results screen
- *Quick*CITE report

#### Select the Alert icon and then choose your update options

Move through the options screens in seconds, selecting just what you need.

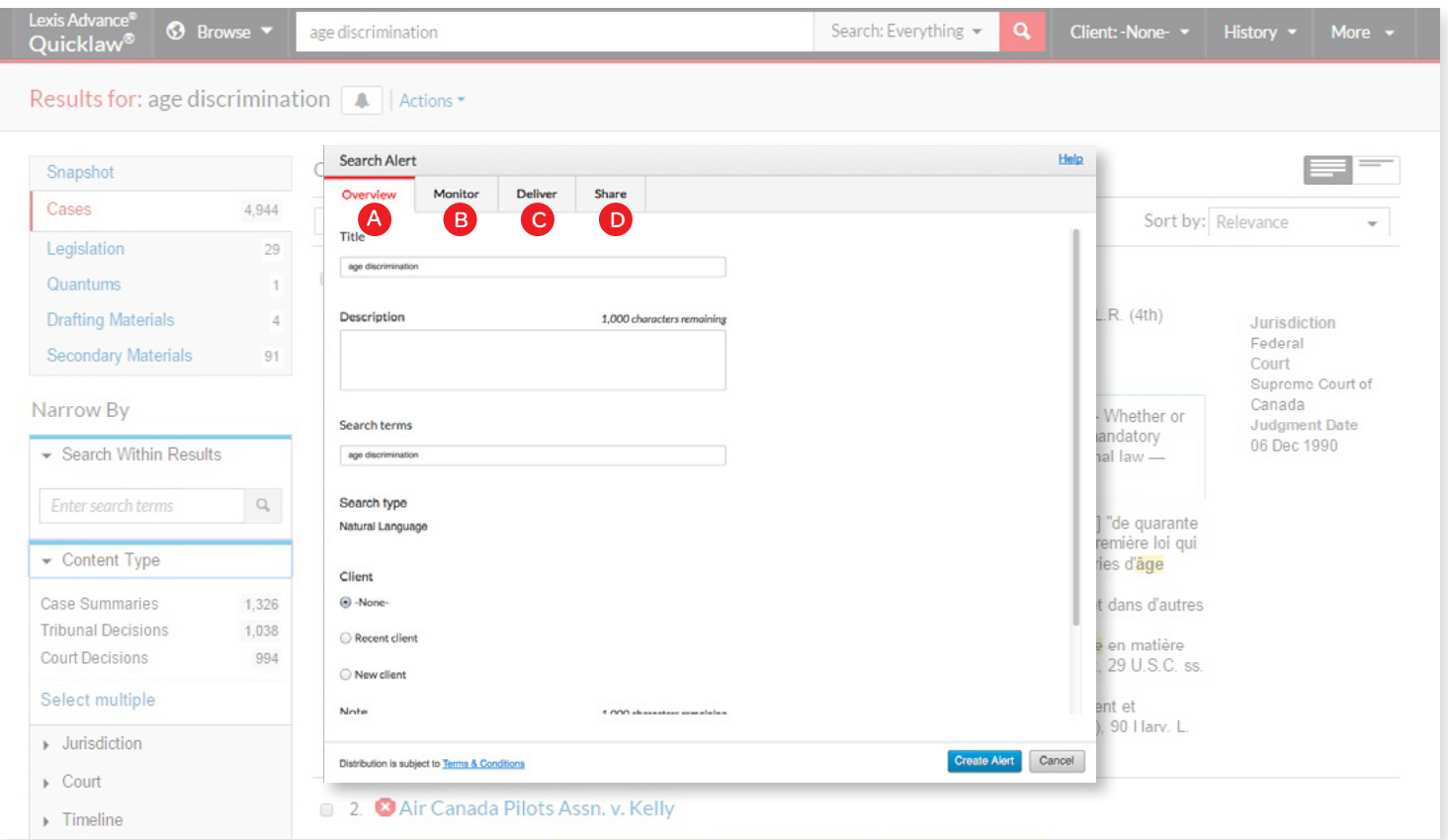

- **A** Overview Options: Select an Alert title, review/edit search terms and select a client matter (optional).
- **B** Monitor Options: Major revisions made to the *QuickCITE* citator record are monitored. The source of any major revisions may be courts, governments or the editorial team. The following events constitute major revisions:
	- i. When a document is added to the *Quick*CITE citator record
	- ii. When cases are added to the Citing Cases table
	- iii. When a Signal in the document changes
- iv. When a modification is made to the History table
- v. When a modification is made to the Commentary table Don't forget to click 'Create Alert'.
- Delivery Options: Select start and end dates, online or email/ C online delivery, etc. as well as the update frequency. Choose the delivery day and time, or select "as updates are available" to get Alerts as they are released.
- D Share Options: Add email addresses so colleagues also receive the Alert updates. (Note: Sharing may not be included with your subscription.) After choosing your options, select Create Alert.

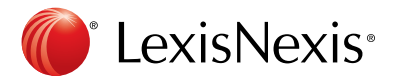

# Get Updates Automatically: Viewing Alerts

#### View Alerts results

Alerts results are delivered to your email inbox, allowing you to view search terms to determine relevance. You can then select documents, review and use internal document links to navigate to other relevant documents.

You can also view all your Alerts and check for updates from the Lexis Advance Quicklaw home page. Check the Alerts pod for blue dots which indicate that updated results are available for that item.

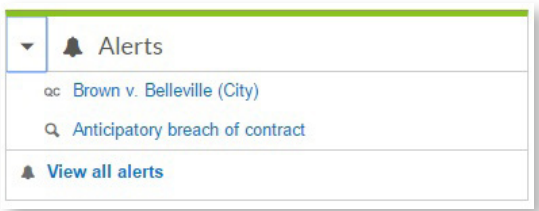

To view an alert, select it from the Alerts pod or select View all alerts (or Alerts from the More drop-down menu) to move to your Alerts management screen.

#### Manage Alerts: edit, delete, pause, etc.

On the Alerts management screen, you can:

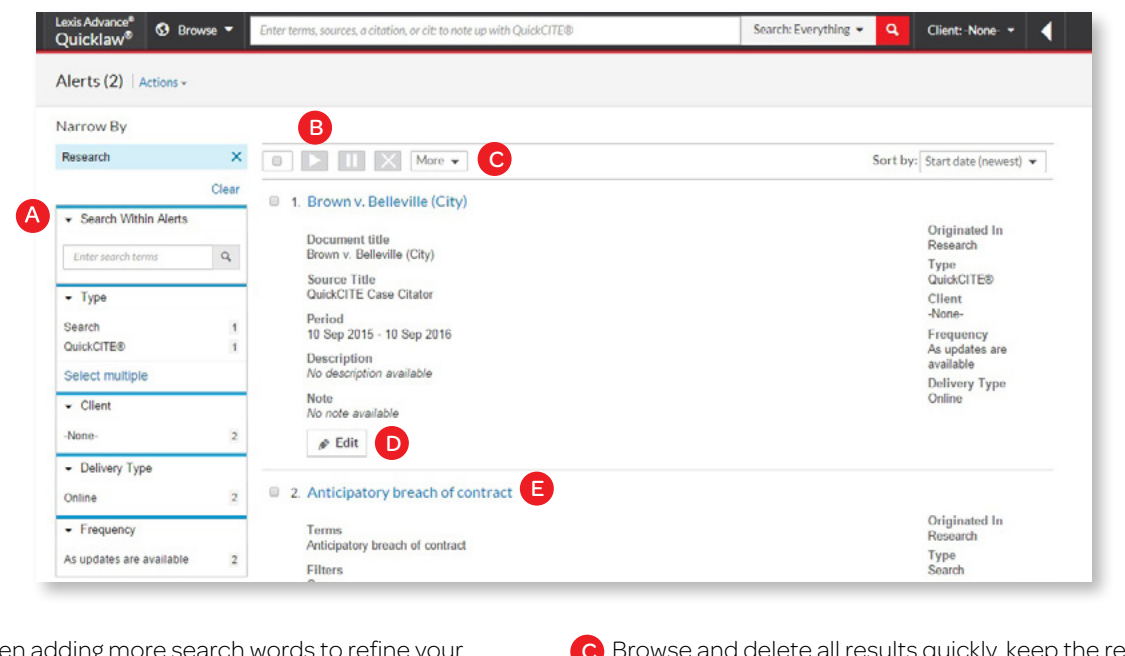

A Filter results, even adding more search words to refine your results.

#### B Use the icons to: Executive Section 1999 and the interval of the interval of  $\overline{D}$

- Select multiple Alerts for edits **F** As you select, the red box counts for you
- Start Alert updates again after pausing
- Pause the Alert updates **II**
- Delete the Alert updates X
- se and delete all results quickly, keep the results and mark as read or print your alert list. C
- **D** Edit search terms, change delivery frequency or content, and other options.
- **E** Move to your search results by selecting the Alert title link. The content bar (not shown) indicates which content has updated results. Look for the blue dots.

#### Monitor a publication for updates

Create a Publication Alert for the sources you rely on. When you select the Get Documents link, look for the bell icon at the top of the source results screen.

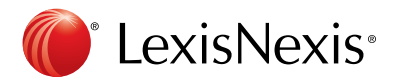

## <span id="page-14-0"></span>History: View Searches And Much More In The List View

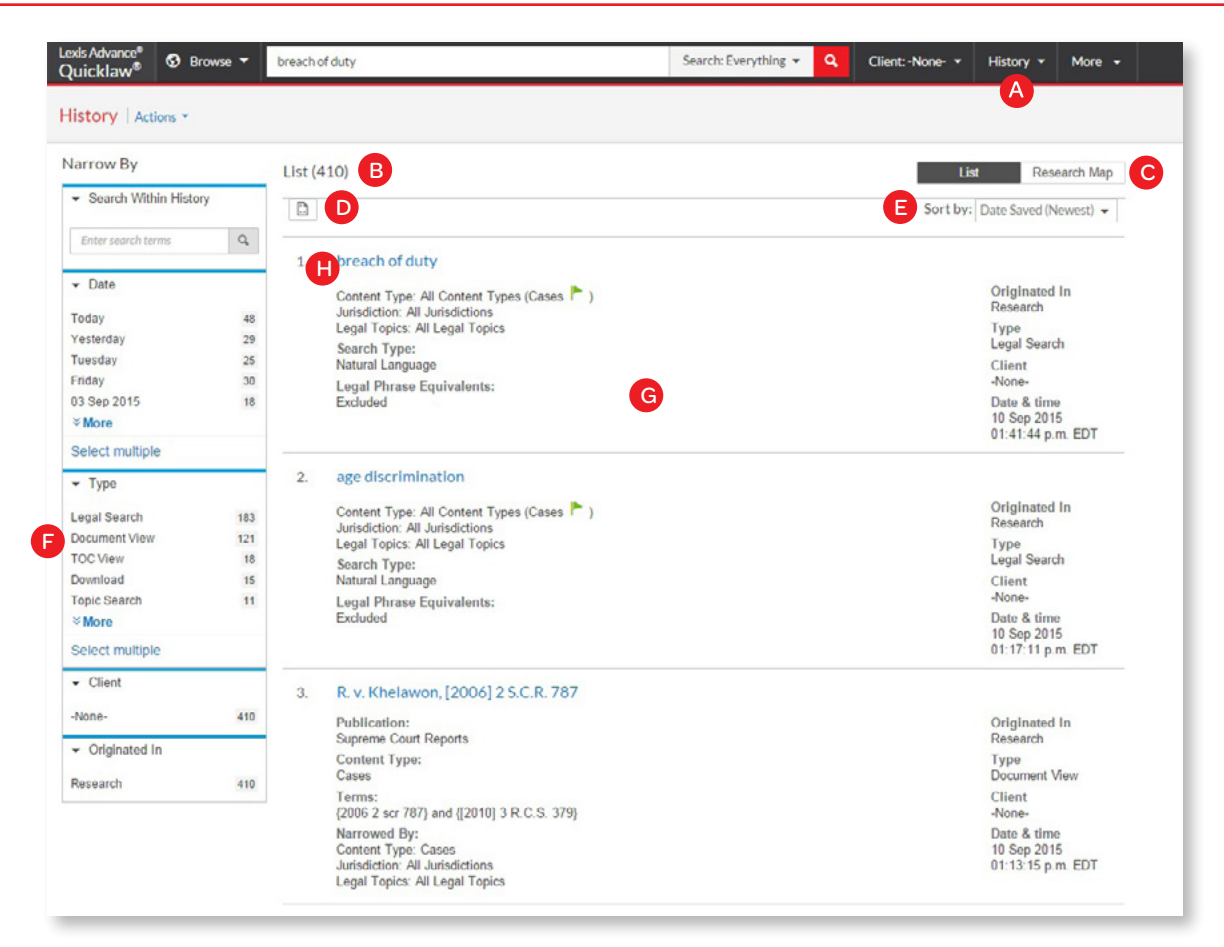

View your entire search history from the past 90 days. You can open documents by type, such as *Quick*CITE records, or view all documents delivered (and even quickly resend them). You can also view your search history in a List view or as a graphical research map. Pick up interrupted research easily by going to your Research History/Research Map, and go back to your Search History to save useful searches to your Folders.

- A Return to a past search easily. Select from the five most recent searches or documents from the History pod on the landing page, or click History in the black header. Link to your complete History list by selecting View all history.
- **B** The List view is the default view.
- View your search history in a graphical map by clicking Research C Map.
- D Print your history or access. Get a printer-friendly list of searches.
- E Sort your history by date (oldest or newest first), client number (highest or lowest first), type or search title (alphabetical or reverse alpha order).
- F) Filter history to display by date or date range, client or task type. Only dates with research are included. When you select how you would like to refine your search, the filter displays in blue under Narrow by. To remove the filter, simply click the X in the blue box.
- G) See extensive search details up front, such as content categories, search type and more.
- H Return to your search by clicking the search title.

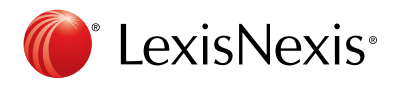

### <span id="page-15-0"></span>History: Use The Map To Expand Your Research

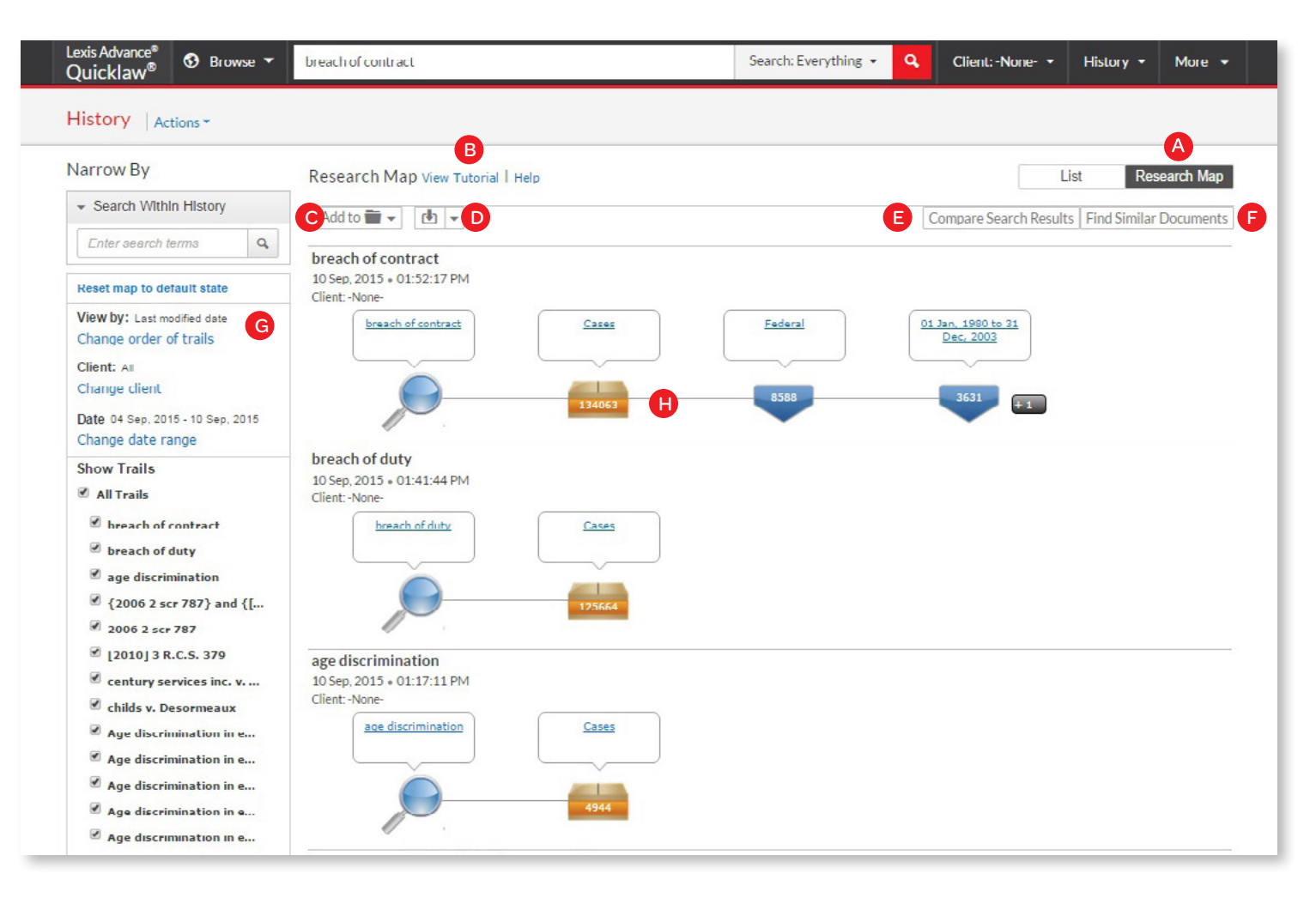

- A Get a step-by-step graphical depiction of your research. Click Research Map to identify explored versus non-explored paths, possibly uncovering other relevant results.
- **B** Learn more about map icons and graphical trails.
- c) Add your History Map to one of your Folders or create a new one.
- D Share your History Map via email, download it or print it.
- E Compare two or three search results to find common documents — and perhaps expand your research. Click a map search icon and select search to compare results.
- F Find similar relevant documents by clicking a document icon in your map and Select document to find similar. Then click Find Similar Documents. This is a fast way to compare relevant documents and to find ones you may not have reviewed yet.
- G) Filter by client, date, etc. and search for words included in your map. You can also exclude specific searches/ trails on your map or change the trail order. Click Reset map to default view to clear filters.
- H) Click a map icon and choose to re-run your search or save a search to a Folder.

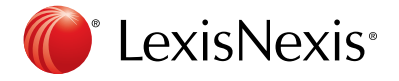

### Costs Outside of Your Subscription

Documents outside your subscription are clearly marked and cannot be accessed unless you take active steps to purchase them. Many out-of-subscription sources can be added to your searches without extra cost. There are no search charges or hourly charges in Lexis Advance Quicklaw subscriptions.

Screens shown here are examples; they do not reflect current Lexis Advance Quicklaw prices.

#### Selecting out-of-subscription sources

From Browse Sources screens:

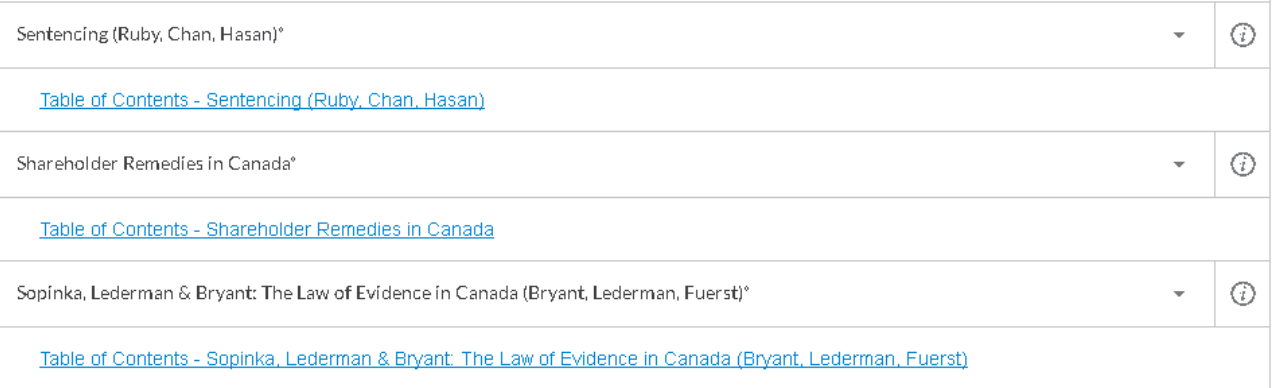

\* Charges apply for viewing or delivering documents in this publication. There is no charge for searching it.

\*\* Contains restricted documents - search prohibited

You can search a source with one asterisk at no charge, but you will incur document-access charges if you select documents from the results screen. Sources with two asterisks and a grayed-out source name cannot be added to your search.

#### Out-of-plan documents in search results

All out-of-subscription documents are marked. To help you make a purchase decision, you can view your search words in context as well as the applicable cost. Documents available at a special price include a Save! icon. (Not shown.)

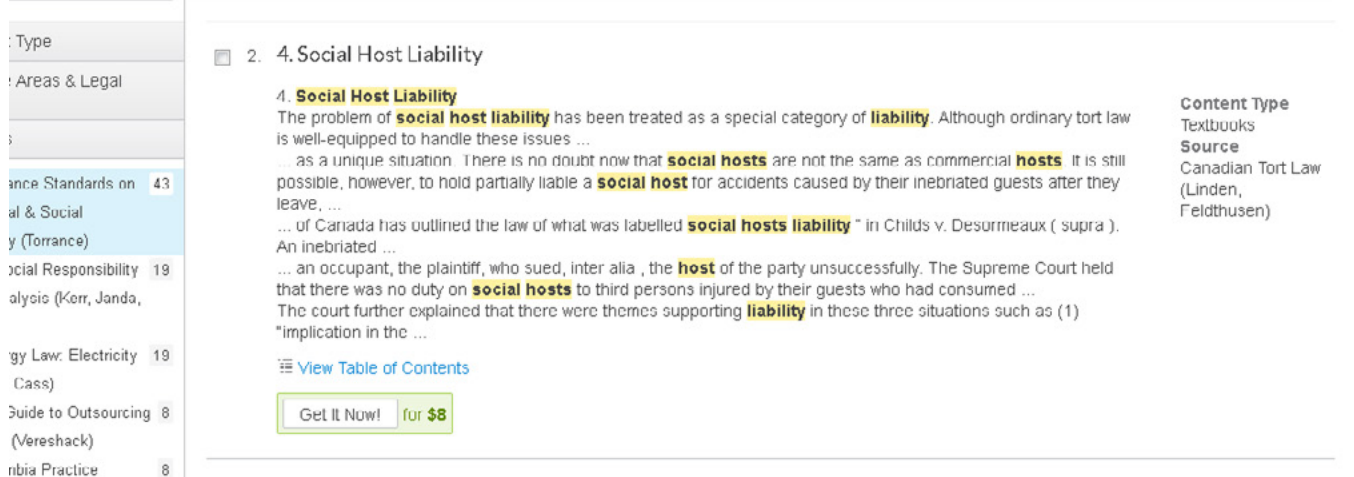

You can only access the document via the Get it now! link; the document title is not linked. You can also save the document to a Folder and purchase it later. There is no charge to hold an out-of-plan document in a Folder. Click the checkbox, then the Folder icon and make your Folder selection.

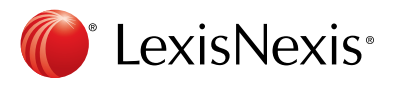

#### Linking to out-of-plan documents

If you click an embedded link (i.e., attempt to link from a full-text subscription document to an out-of-plan document), you are notified and can cancel the task, save, or purchase the document.

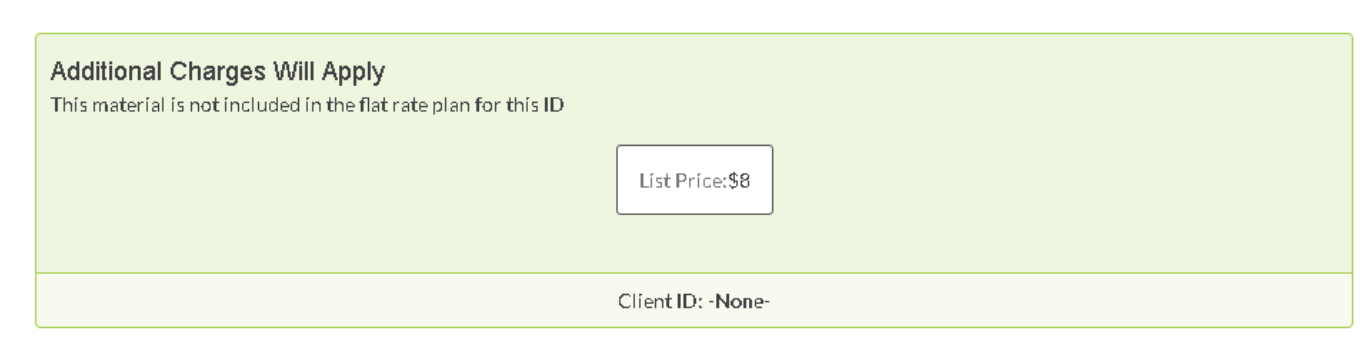

#### Reminders on documents you purchase

Once purchased, non-subscription documents can be used for 90 days, or for one year if the document is saved to a Folder. Lexis Advance Quicklaw shows you the expiration date on:

- Full-text documents in the About this document box
- Search results listings showing that document
- History lists displaying that document
- Folder listings for that document. Updates to that Folder document during the year you use the document are included in the purchase price.

#### Log in [www.lexisadvancequicklaw.ca](http://www.lexisadvancequicklaw.ca)

#### Learn more www.lexisnexis.ca/advancesupport

Please note: Lexis Advance Quicklaw is continually evolving, so actual screens and features may vary slightly from those displayed here.

#### Need Training?

#### [training@lexisnexis.ca](mailto:training@lexisnexis.ca) or <http://www.lexisnexis.ca/en-ca/training/training-overview.page>

LexisNexis, Lexis, Lexis Advance and the Knowledge Burst logo are registered trademarks and My Lexis is a trademark of Reed Elsevier Properties Inc., used under license. Quicklaw and *Quick*CITE are registered trademarks of LexisNexis Canada Inc. Other products or services may be trademarks of their respective companies. © 2015 LexisNexis Canada. All rights reserved. LexisAdvanceQuicklaw-UserGuide-06/15

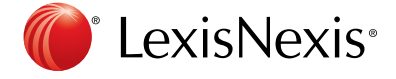